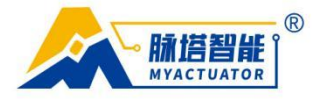

# **MYACTUATOR GUI2.1**

## **DEBUGGING SOFTWARE MANUAL**

## **CATALOGUE**

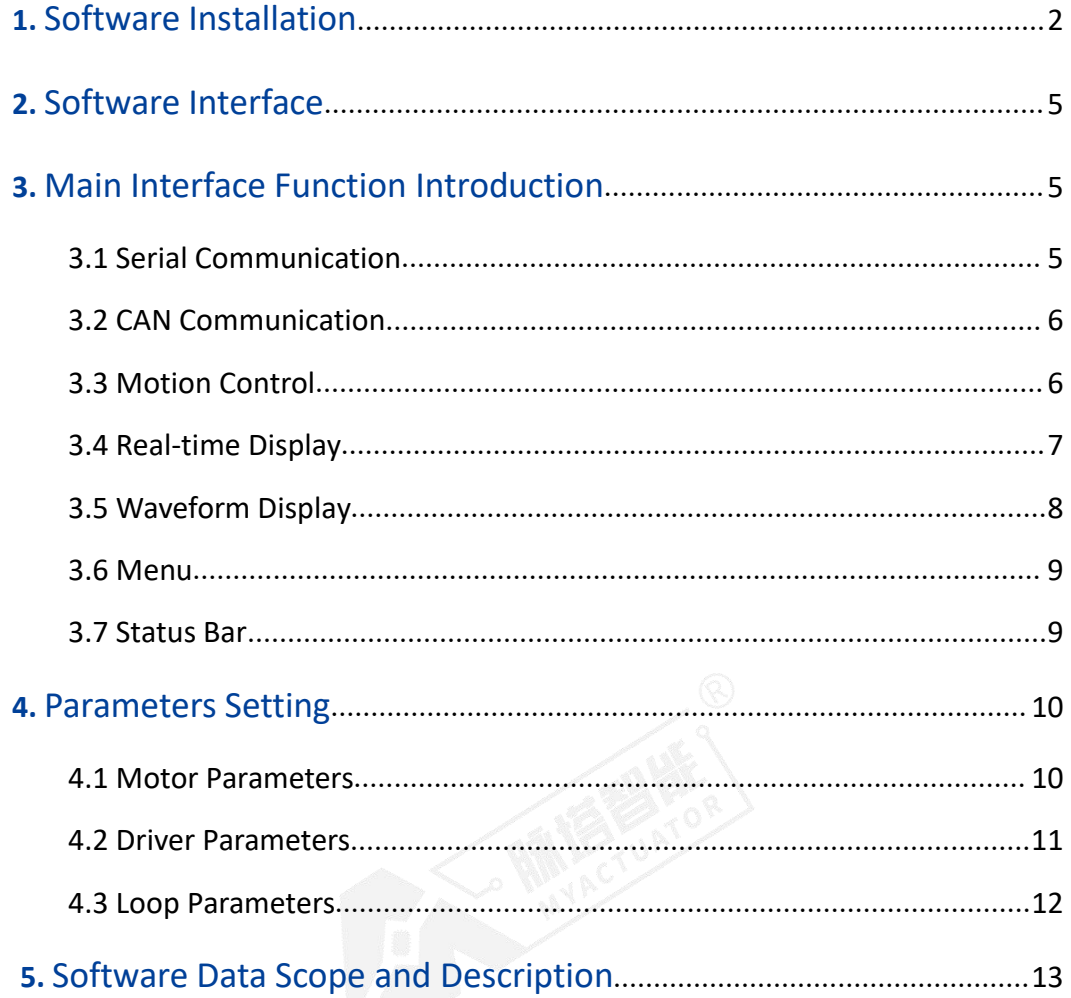

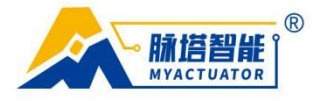

## **1. Software Installation and Motor Connection**

#### **1.1 Software Installation**

Click the program installation package "setup.exe" to install the software. The installation types are divided into "completely installation" and "custom installation". "Complete" type—— the software selects the default installation mode (including the installation path and program functions). "Custom" type----you can choose installation path. Please click "install" and wait for the software installation to complete.

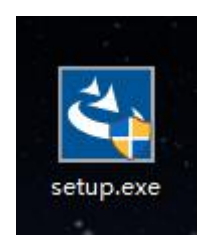

Pic 1 Software installation package icon

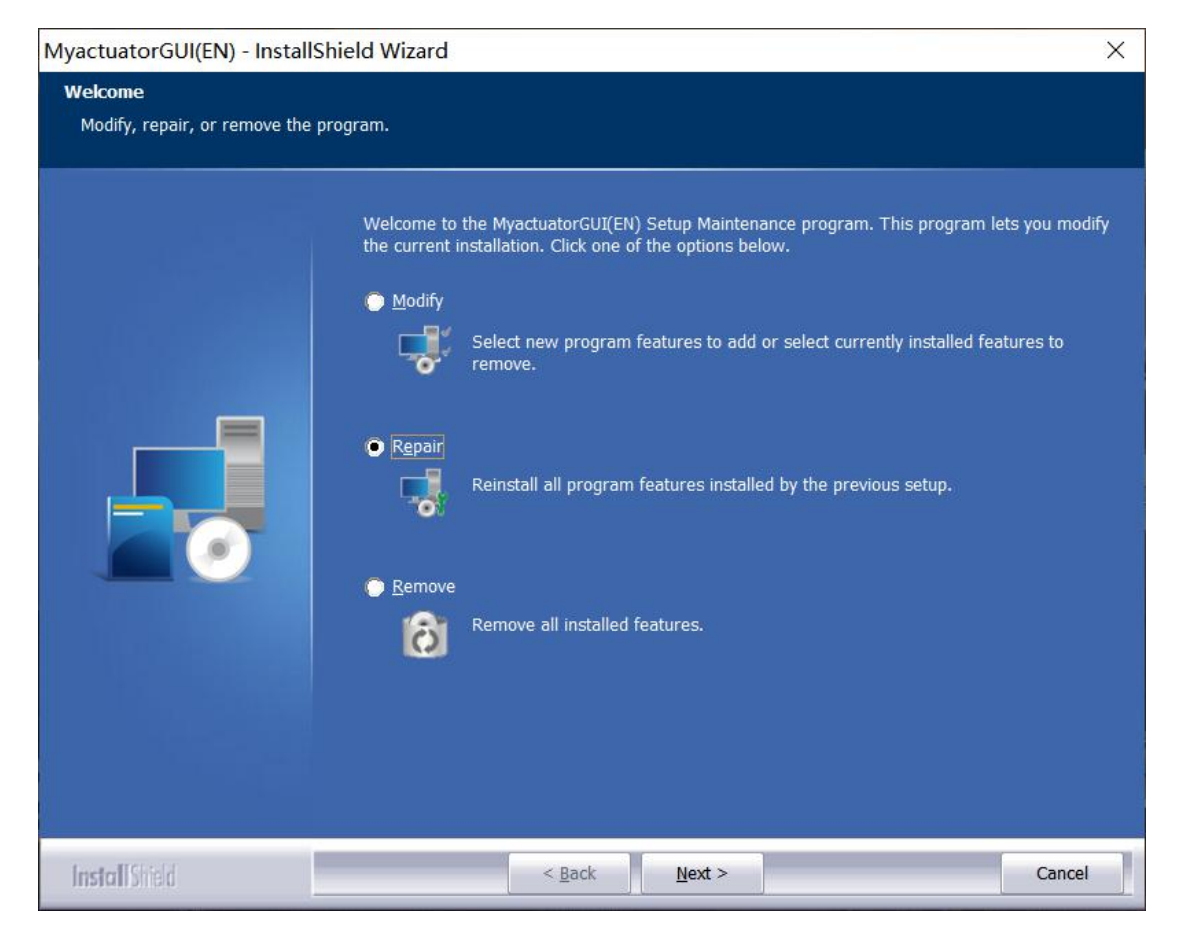

#### Pic 2 Software Installation Type

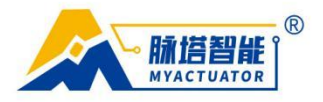

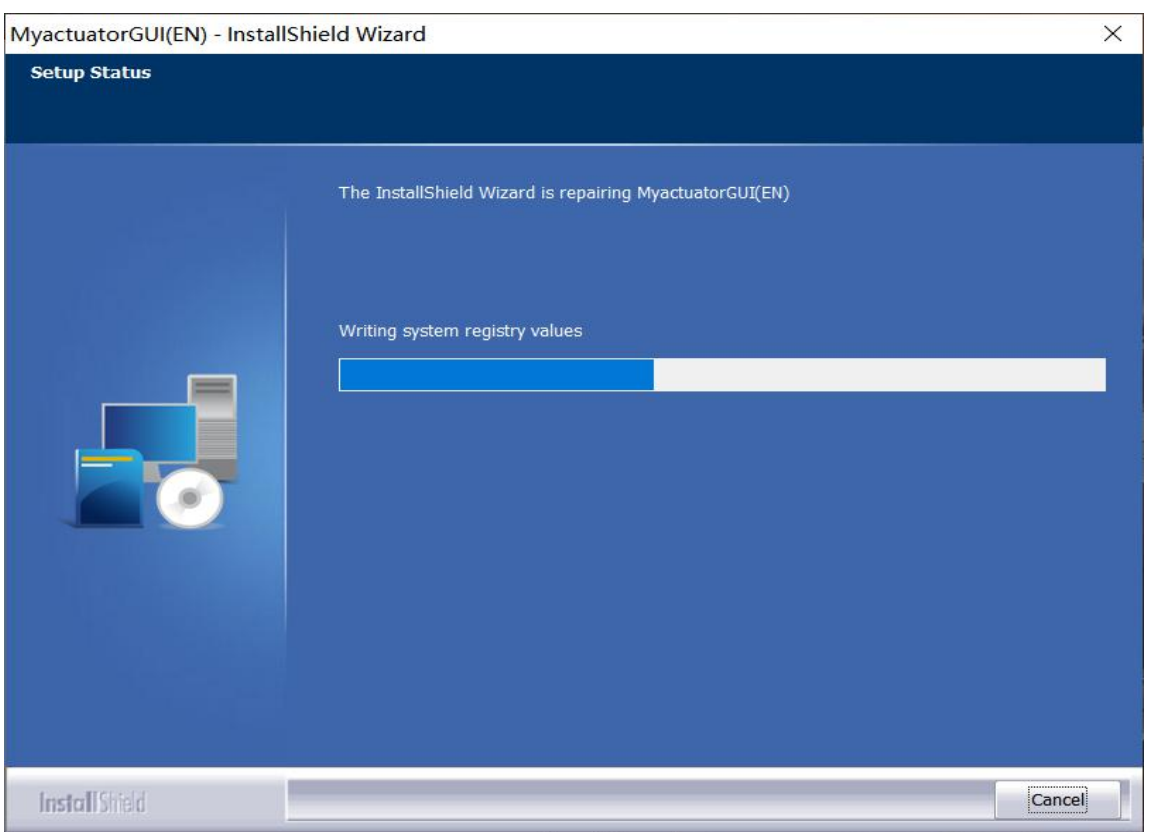

Pic 3 Software Installation

### **1.2 Motor Connection**

RMD-X has designed a debugging interface (UART port), usually a USB to UART tool (as shown in the figure below) is needed to connect. Please install the driver of UART before use.

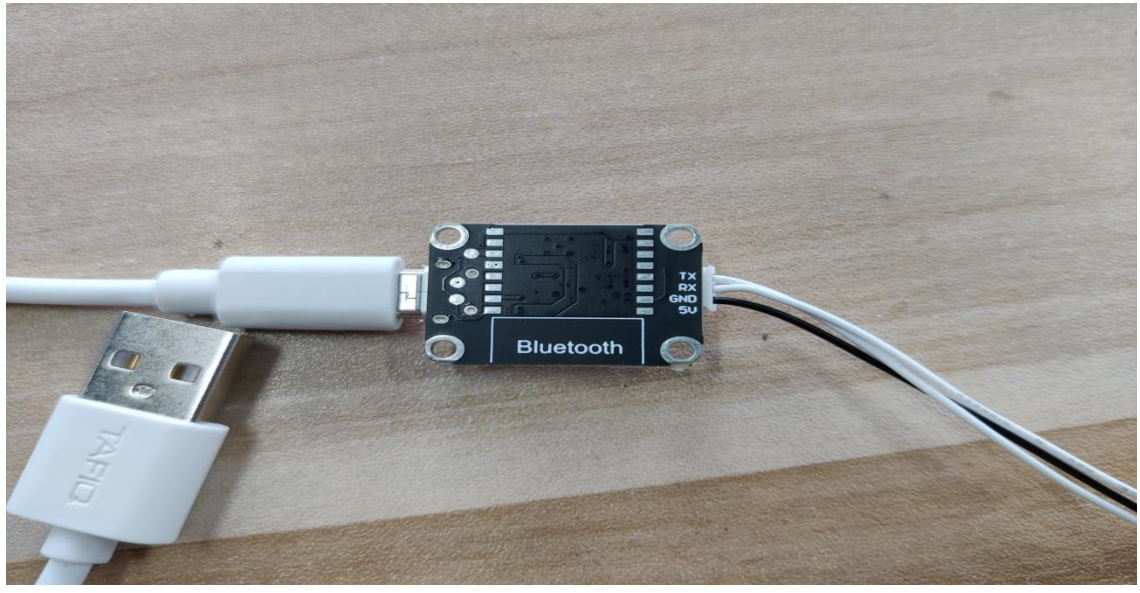

(Note: the wire need to connect to TX,RX,GND. MUST NOT to connect 5V)

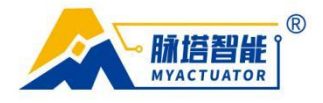

### **1.3 Connect to PC**

Adjust the voltage to a suitable voltage. Please turn off the power before connecting the motor. Connect as shown in the figure below:

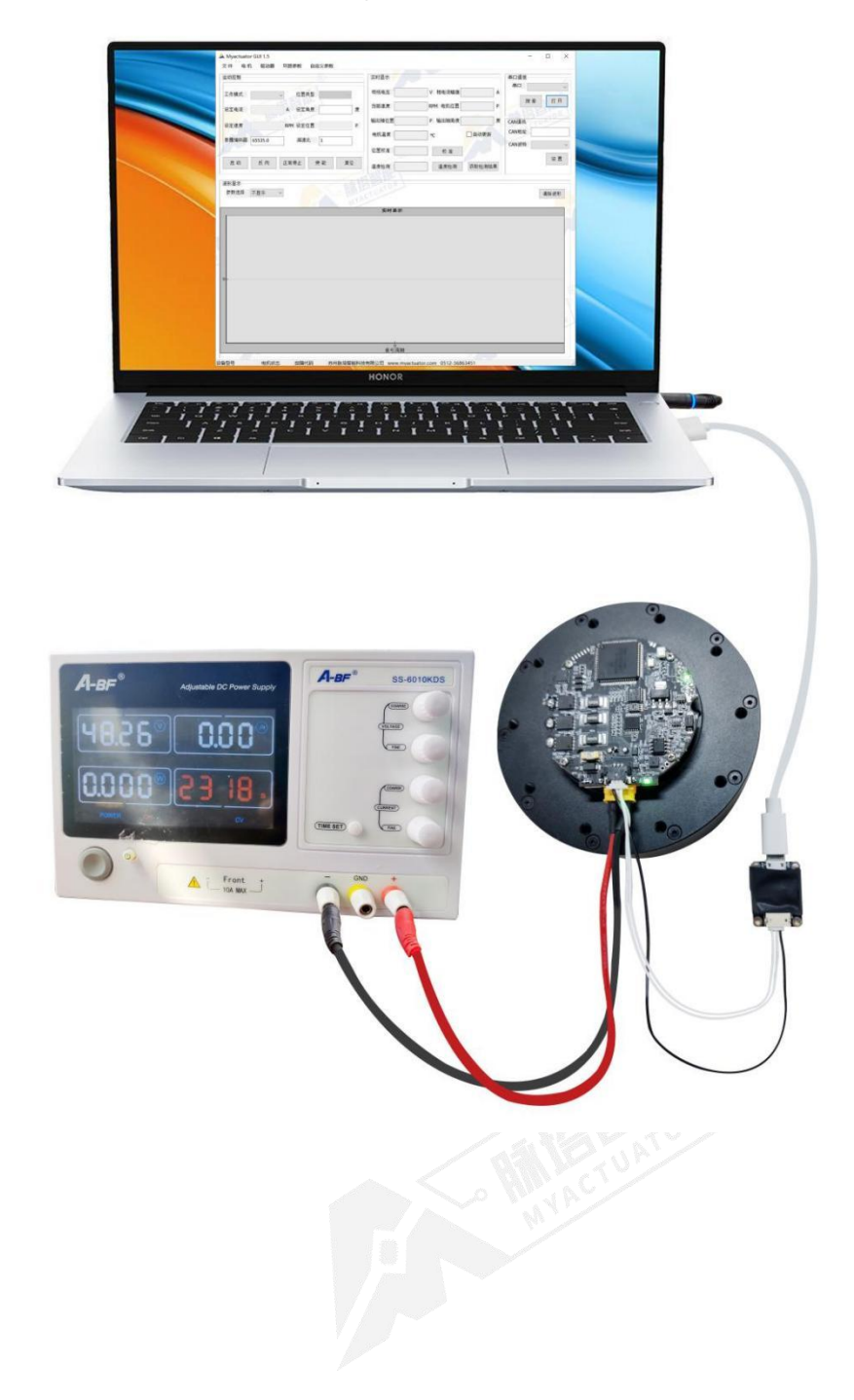

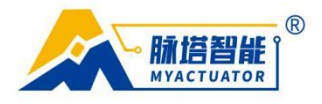

## **2. Software Interface**

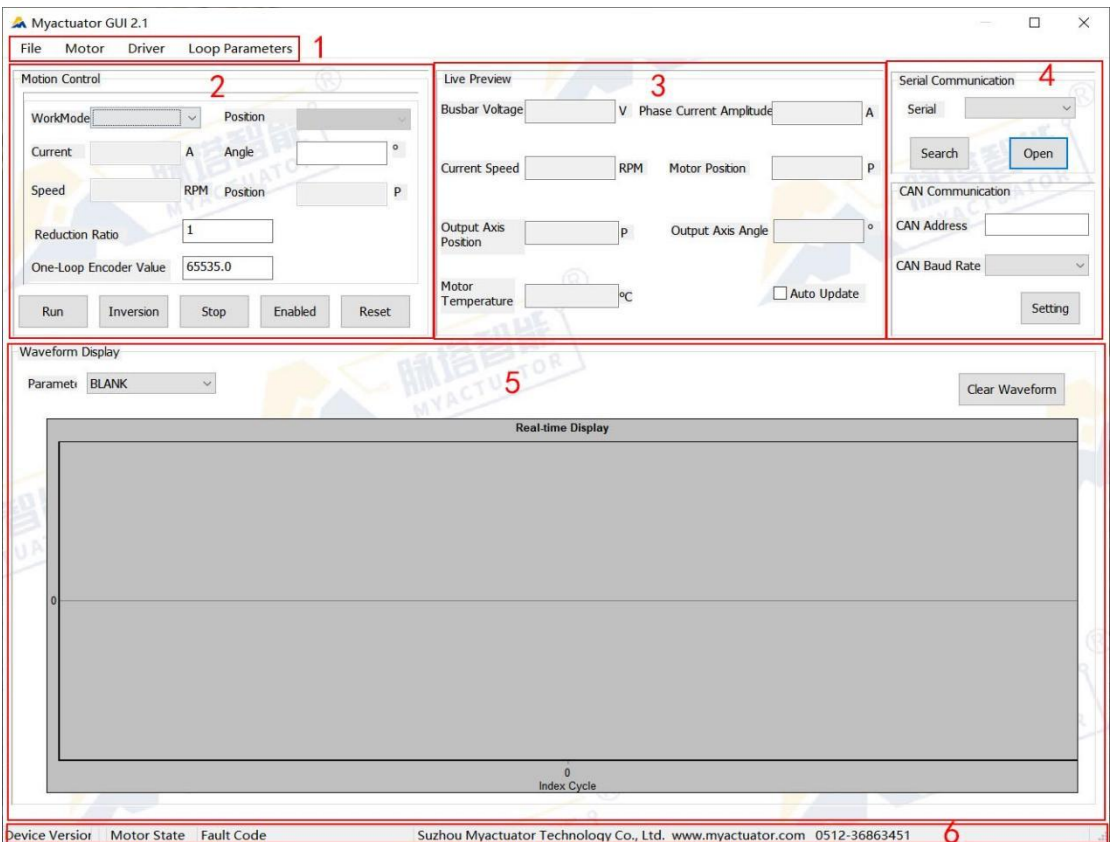

Pic 4 Software interface

The main interface of the software is divided into six parts, which correspond to:

- 1 Menu bar: various functions of the software can be accessed through the menu bar.
- 2 Motion control: motion control of different working modes of the motor.
- 3 Real-time display: real-time display of each data of the motor.
- 4 Communication: Serial port connection driver, CAN address and baud rate setting;
- 5 Data display: real-time data waveform display of each data of the motor;
- 6 Status bar: display information such as the status of the drive and motor.

## <span id="page-4-0"></span>**3 Main Interface Function Introduction**

#### **3.1 Serial Communication**

RS232 communication is used between the drive and the computer. After connecting, turn on the power, click the "Search" button, select the correct serial COM port, click "Open", check the automatic update of the real-time display area, and observe that there is data to

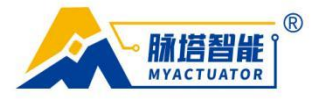

verify that the serial port is connected successfully .

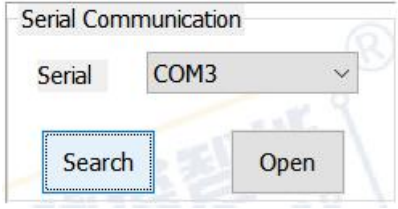

Pic 5 Serial Communication

#### <span id="page-5-0"></span>**3.2 CAN Communication**

Enter the required CAN ID number in the CAN address, the ID starts from 140, select the appropriate CAN baud rate, and click "Set" to set the corresponding CAN ID of the drive.

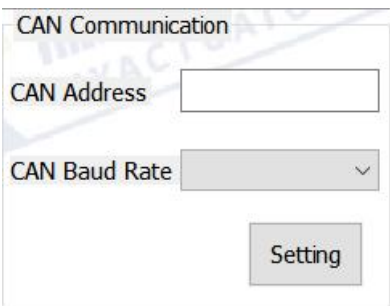

Pic 6 CAN Communication

#### <span id="page-5-1"></span>**3.3 Motion Control**

In the "Motion Control" area, click "Work Mode" to make the motor work in three modes: current loop, speed loop and position loop. Click "Enable", set the target current, speed or position value, click "Start", the drive will send the corresponding drive command; in the position mode, the data sent by the host computer is the "set position" value, which is set by the Determined by fixed angle, single-turn encoder value and reduction ratio.

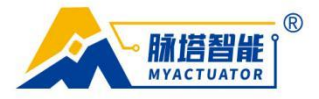

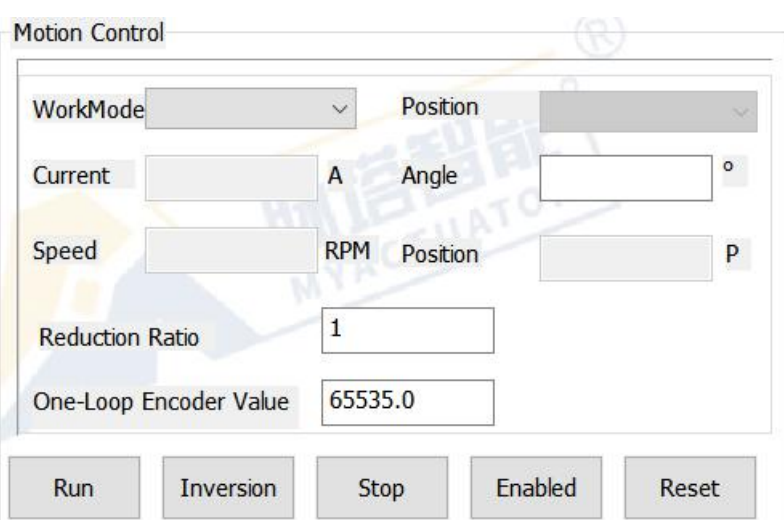

Pic 7 Motion Control

#### **3.3.1 Enable/Disable**

Select "Work Mode", click "Enable", the motor enters the specified work mode, the "Enable" button changes to "Disable", click the "Disable" button to disable the motor.

#### **3.3.2 Start/Reverse**

After enabling, fill in the corresponding data according to different working modes, click the "start" button, the motor will move; click the "reverse" button, the motor will run in the opposite direction.

#### **3.3.3 Stop Normally**

When the motor is moving, click the "Normal Stop" button to stop the motor.

#### **3.3.4 Reset**

Click the "Reset" button to realize the functions of software resetting the chip and restarting the system.

#### <span id="page-6-0"></span>**3.4 Real-time display**

In the "real-time display" area, check the "automatic update" button to observe the current voltage, current, speed, temperature, position and angular position of the output shaft of

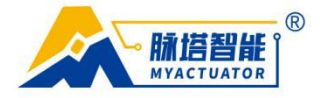

the motor, among which:

```
Output shaft position = motor position \div reduction ratio
Output shaft angle = motor position * 360 degrees \div (reduction ratio * single-turn encoder
value)
```
### **3.4.1 Calibration**

Click the "Calibrate" button to perform the position calibration function. After the calibration is completed, the input box will display the calibration result;

You need to stop the motor before calibration, and do not perform other operations during the calibration process; the "automatic update" function will be automatically canceled during calibration.

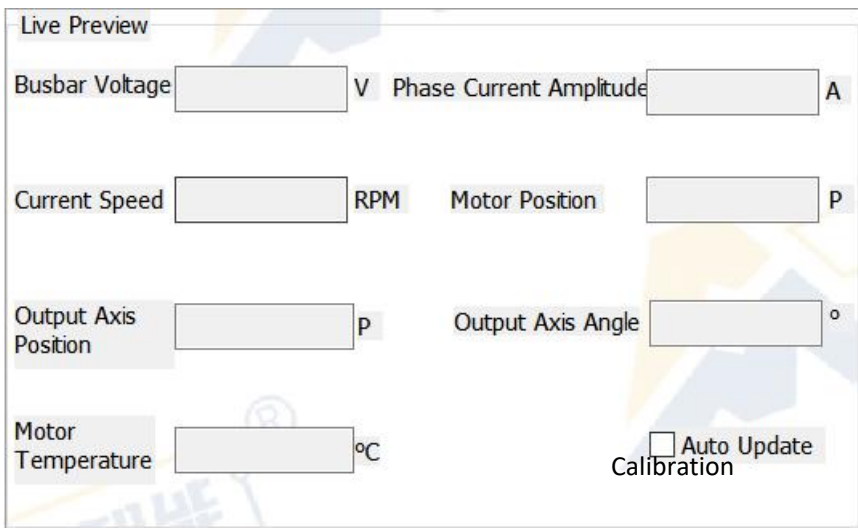

Pic 8 Real-time display

#### <span id="page-7-0"></span>**3.5 Waveform Display**

In the "waveform display" area, you can choose to observe the real-time change curve of power supply voltage, phase current, current speed, motor position, output shaft position and angle; click the "clear waveform" button to redraw the waveform.

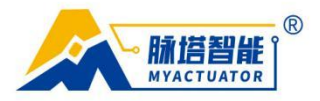

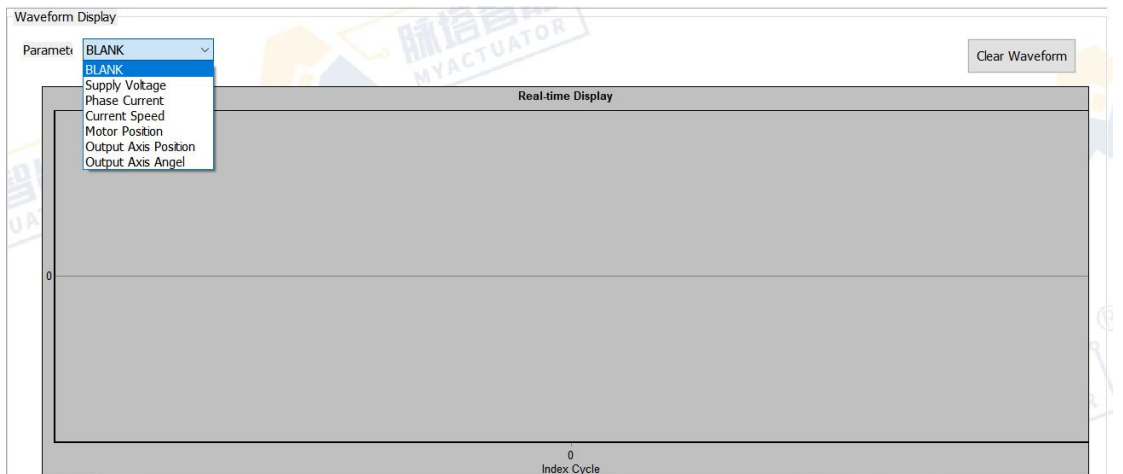

Pic 9 Waveform Display

#### <span id="page-8-0"></span>**3.6 Menu**

The software menu bar contains the implementation of other functions of the software, including updating the modified parameters to the drive, saving the motor matching and related parameters, reading and writing driver parameters, reading and writing loop parameters, loop PID testing, and reading and writing customization parameters.

> File Motor **Driver Loop Parameters**

> > Pic 10 Menu Information

#### <span id="page-8-1"></span>**3.7 Status Bar**

The software status bar displays the driver model, status, motor status, current fault value and other information.

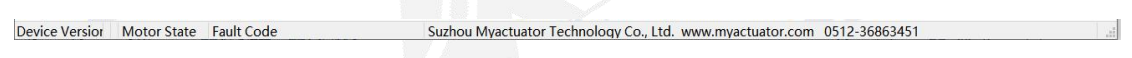

Pic 11 Status bar information

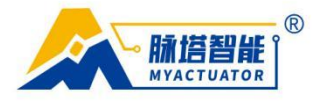

### Chart 1 Fault List

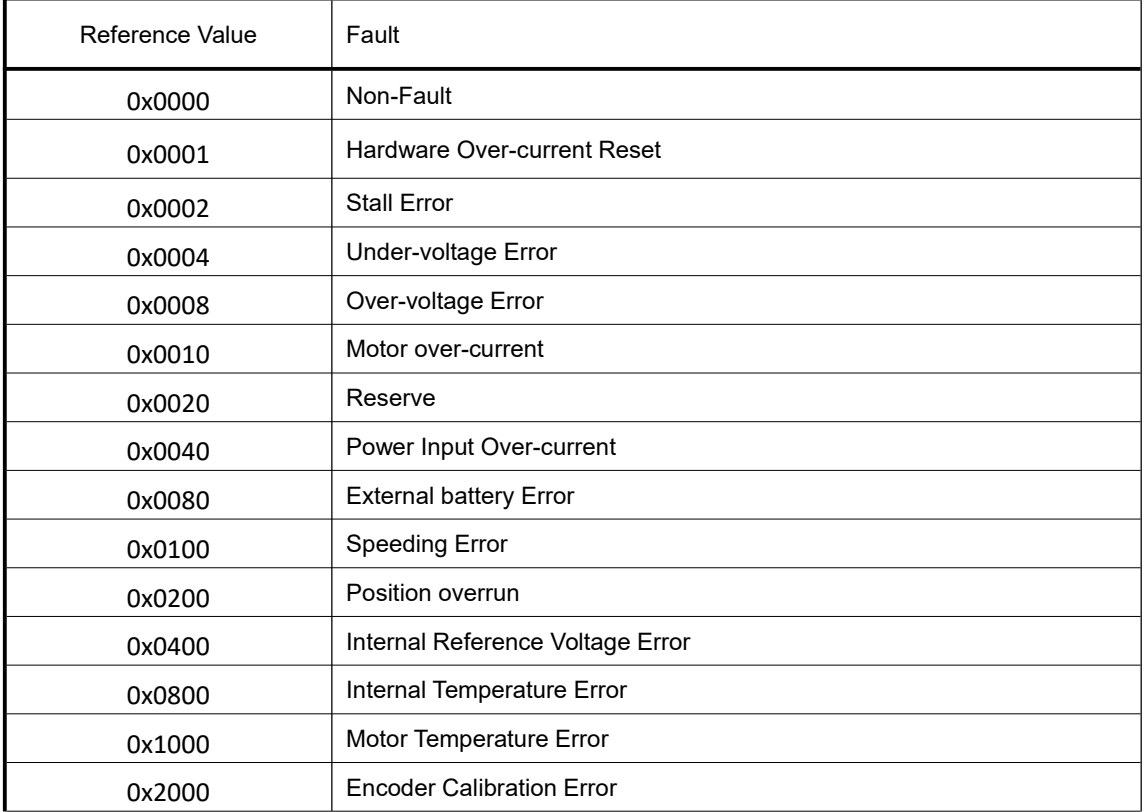

## **4.Parameters Setting**

#### **4.1 Motor Parameter**

Click the "Motor" button in the menu bar, and the "Motor Parameters-Modify" interface appears. You can check whether the motor's rated current, rated speed, encoder pole pair number, and line number are correct. If there is any modification, click the "Save" button. After confirming that the motor parameters are correct, click "Start matching" and wait for the motor matching to be completed. The motor matching completion interface appears. Click "Close" to complete the motor matching.

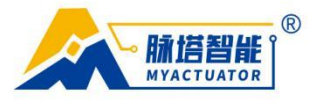

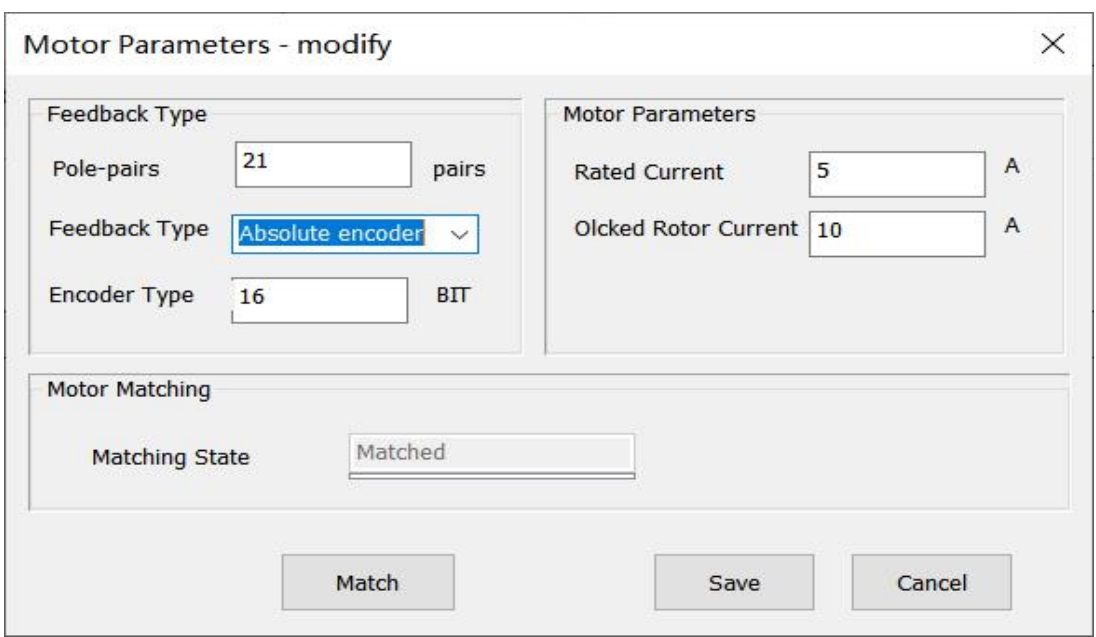

Pic 12 Motor Matching

#### **4.2 Driver Parameters**

Click "Drive" in the menu bar to display the "Application Parameters-Modify" interface, in which you can modify the maximum speed, acceleration and deceleration of the drive, and enter the angle value in the "Maximum Position" and "Minimum Position" fields to give the motor Limit. After the modification is completed, click "Save", power off and restart, and the drive will use the new parameters.

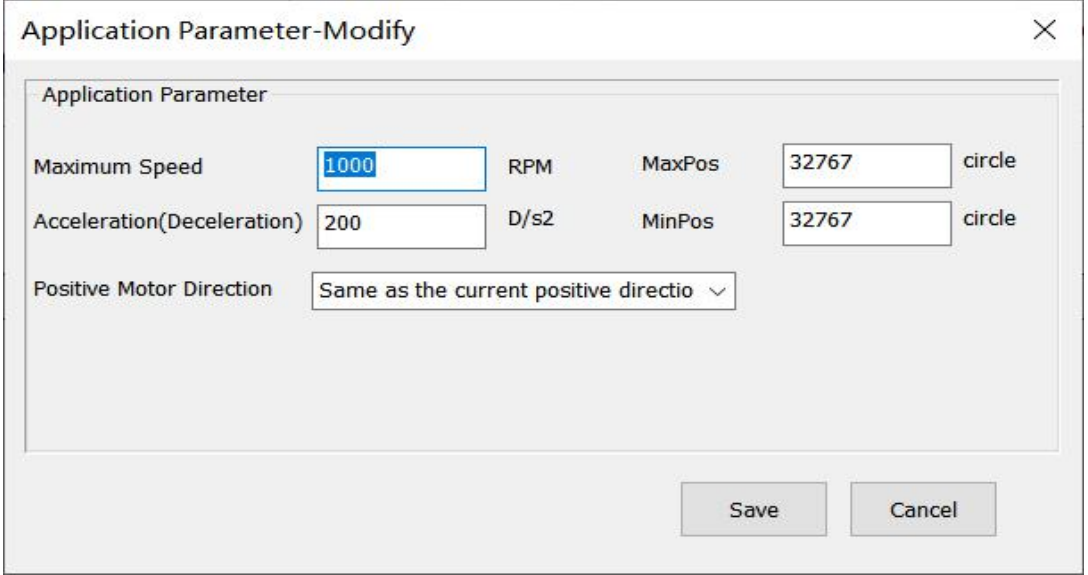

Pic 13 Driver Parameter

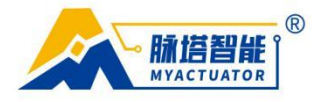

#### **4.3 Loop Parameter**

Click on the menu "Loop Parameters" to display the "Loop Parameters-Modify" interface, in which you can modify the PID parameters of the current loop, speed loop and position loop.

After the motor is enabled, the modified parameters can be tested in real time.

The waveform of the test data is displayed on the right; after the three closed-loop PID parameters are modified, click "Save", and then click "Download" in the menu bar "File" to update the modified parameters to the drive.

"Save current loop data", "Save speed loop data", "Save position loop data" can save the three loop test data to a local txt file.

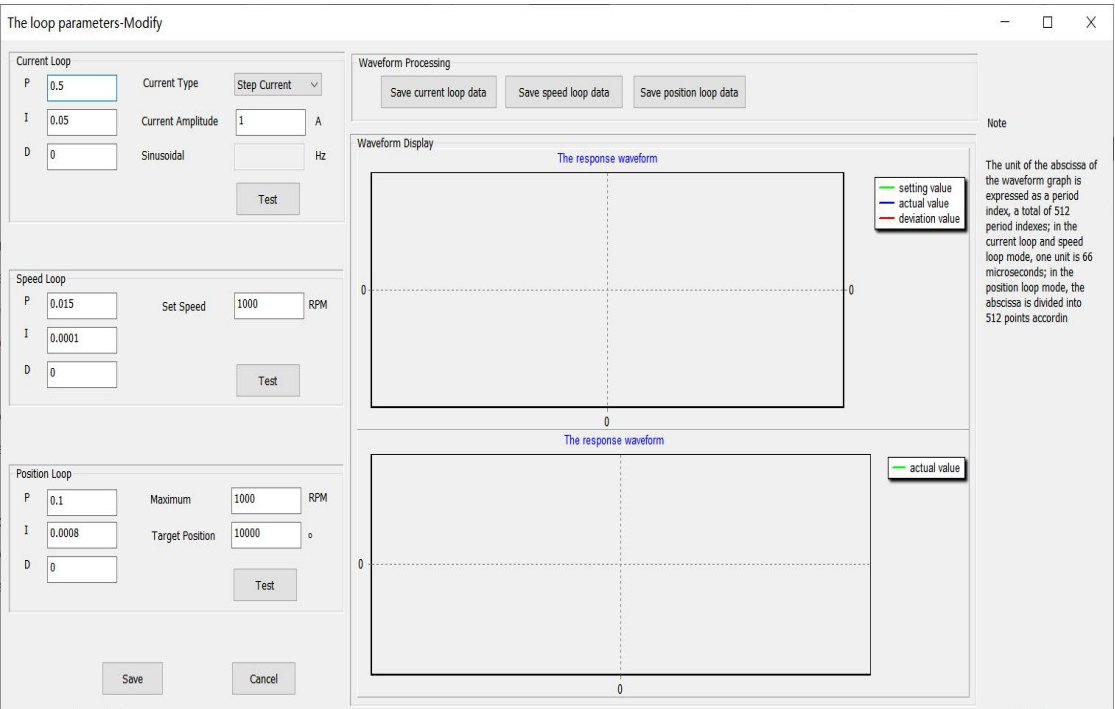

Pic 14 Loop Parameter

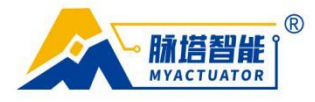

## <span id="page-12-0"></span>**5.Software Data Scope and Description**

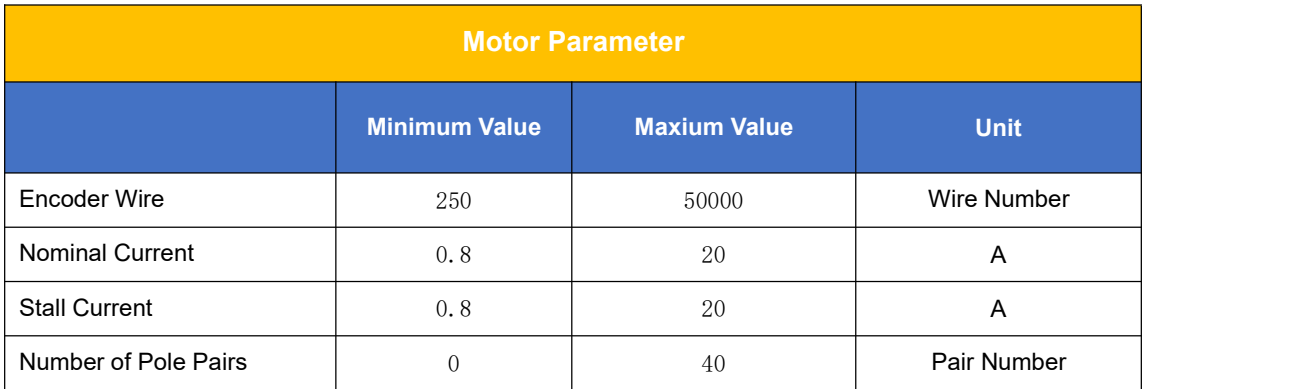

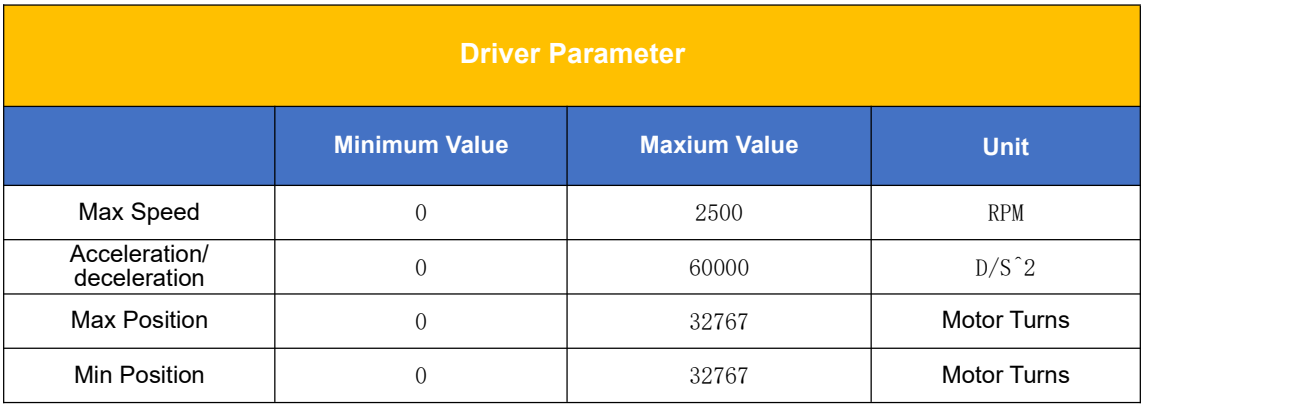

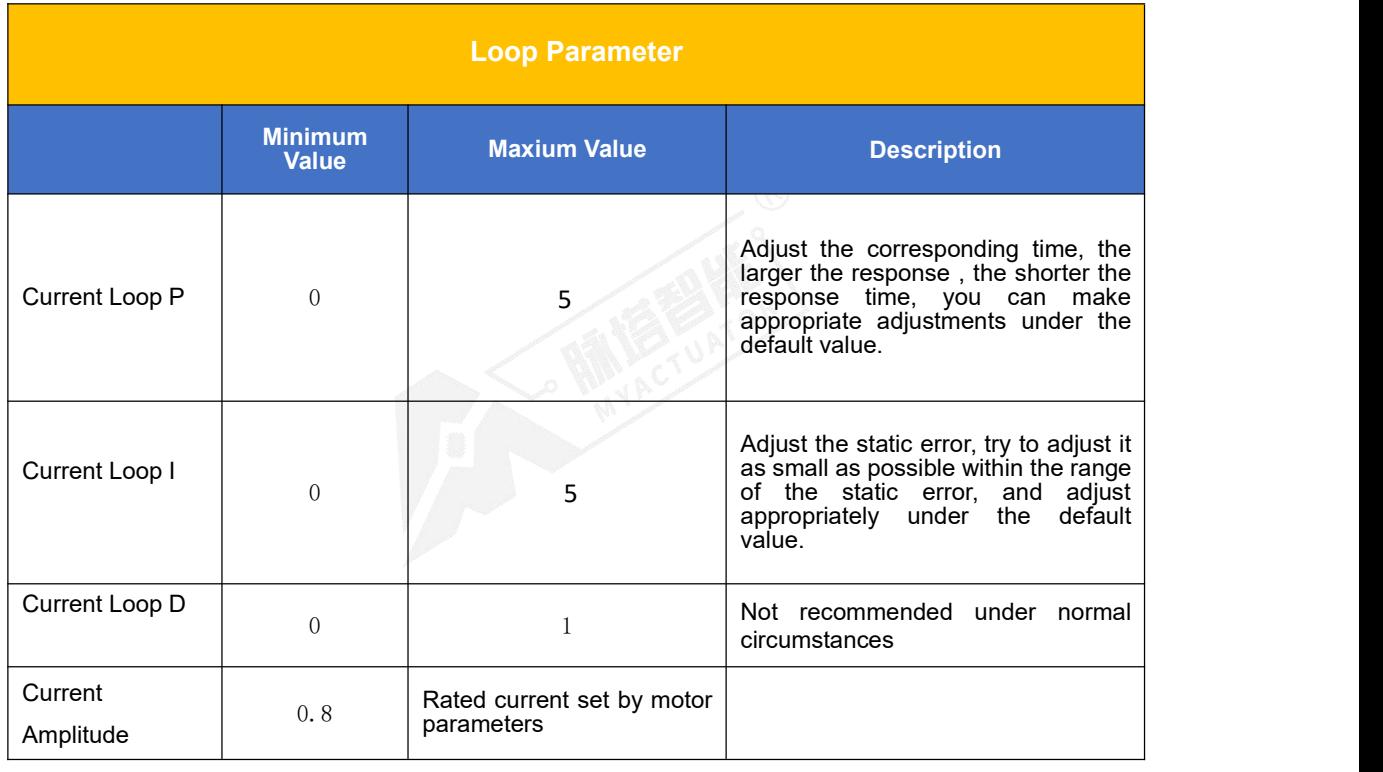

€ 0512-36863451 ⊕ www.myactuator.com

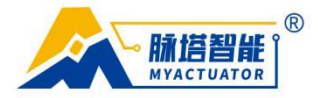

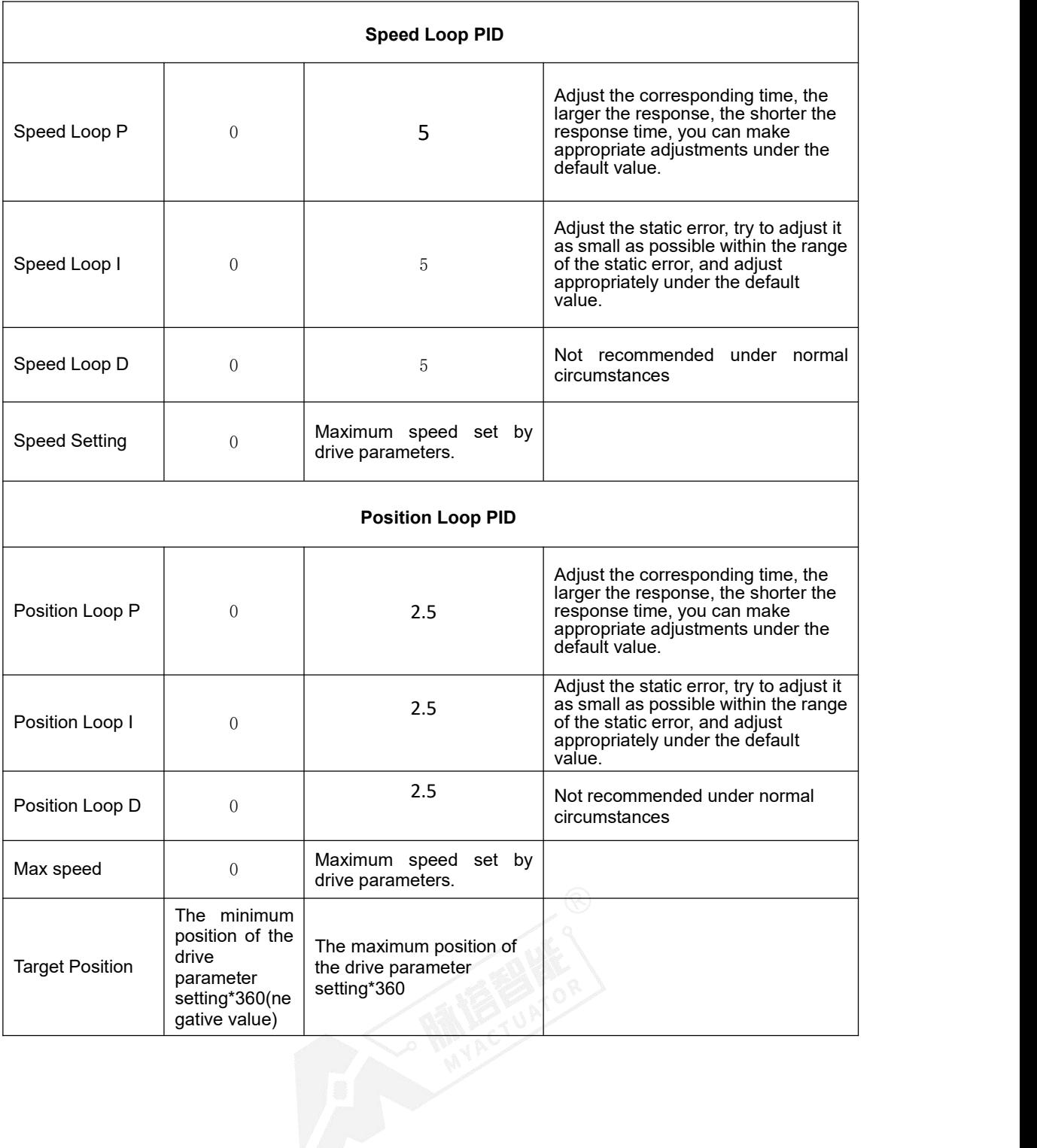

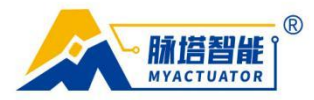

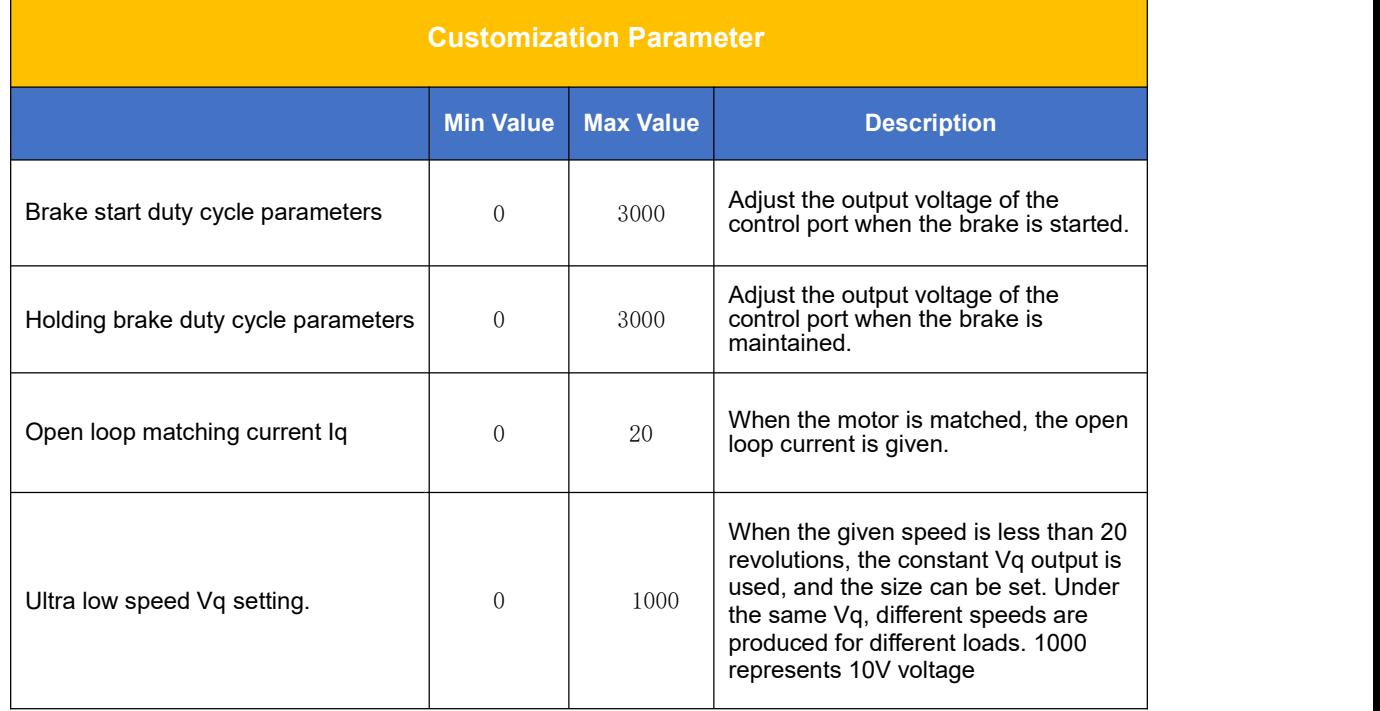

#### **Disclaimer**

1.Thanks for purchasing MyActuator actuators. Before use, please read this statement carefully. Once used, it will be deemed to have recognized and accepted the entire content of this statement. Please strictly abide by the manual, product description and relevant laws, regulations, policies, standards, installation and use of the product .

2.In the process of using the product, the user promises to be responsible for his actions and all consequences arising therefrom, and MyActuator will not be liable forany losses caused by the user's improper use, installation, or modification.

3.MyActuator is the trademark of Suzhou Micro Actuator Intelligent Technology Co., Ltd.<br>The product names, brands, etc. appearing in this article belong to them.

4.This product and manual are copyrighted by MyActuator. Without permission, it is not allowed to reproduce in any form. The right of final interpretation of the disclaimer belongs to MyActuator.